# THERMOTRACK WEBSERVE

Installation and User Manual

Version : Help TTW-en 201014.docx

| I.                                     | INSTALLATION OF A FOXNET NETWORK                                                                                                    |                                              |
|----------------------------------------|----------------------------------------------------------------------------------------------------|----------------------------------------------|
| A.<br>B.<br>C.<br>D.<br>E.<br>F.       | <ul> <li>INSTALLING A FOXNET CONTROLLER</li> <li>INSTALLATION OF A FOXNET LOGGER</li> <li>SETTINGS</li> <li>ENTERING THE SENSOR IN THERMOTRACK-WEBSERVE</li> </ul>                                                                                                    |                                              |
| II.                                    | INSTALLATION OF YOUR SENSOR NET CONNECT AND SENSORS                                                                                                    | 10                                           |
| A.<br>B.<br>C.<br>E.<br>F.<br>G.<br>H. | <ul> <li>INSTALLATION OF A WI-FI SENSOR NET CONNECT</li> <li>INSTALLATION OF A WIRED SENSOR NET CONNECT</li> <li>DETECTION OF SENSOR NET CONNECT AND PROBES</li> <li>AUTOMATIC SENSOR DETECTION</li> <li>ENTERING THE SENSOR IN THERMOTRACK-WEBSERVE</li> <li>CLOSE THE NET DEVICE MANAGER SOFTWARE</li> <li>USING THE SENSOR NET CONNECT WITHOUT NET DEVICE MANAGER SOFTWARE</li> </ul> | 11<br>13<br>14<br>15<br>15<br>15<br>15<br>16 |
| III.                                   | INSTALLATION OF A TB NET CONNECT                                                                                                    | 19                                           |
| А.<br>В.<br>С.                         | <ul> <li>IF YOU USE DYNAMIC IP ADDRESSES (DHCP)</li> <li>SET UP YOUR TB NET CONNECT FOR THERMOTRACK WEBSERVE</li> </ul>                                                                                                    |                                              |
| IV.                                    | SIREN                                                                                                    | 22                                           |
| А.<br>В.<br>С.                         | How to close a Siren                                                                                                    |                                              |
| V.                                     | DOOR OPENING SENSOR                                                                                                    | 24                                           |
| VI.                                    | CREATE / MODIFY LOCATIONS AND ZONES                                                                                                    |                                              |
| VII.                                   | CREATE / MODIFY ITEMS                                                                                                    |                                              |
| A.<br>B.<br>C.<br>D.<br>E.             | 4.20 MA SENSORS WITH SENSOR NET CONNECT     RELAY                                                                                                    |                                              |
| VIII.                                  | HOW TO SET ALARM MESSAGES                                                                                                    | 31                                           |
| IX.                                    | CREATE / MODIFY USERS                                                                                                    |                                              |
| A.<br>B.<br>C.<br>D.<br>E.             | Accessibilities                                                                                                    |                                              |
| Х.                                     | DASHBOARD                                                                                                    |                                              |
| XI.                                    | MAPS                                                                                                    | 35                                           |
| XII.                                   | CALIBRATION                                                                                                    | 36                                           |
| XIII.                                  | AUTOMATED PDF REPORTS                                                                                                    | 37                                           |
| А.<br>В.                               |                                                                                                    |                                              |
| XIV.                                   | AUDIT TRAIL                                                                                                    | 39                                           |

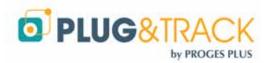

### www.thermotrack-webserve.com - Page 3 / 42

| XV.  | LIST OF ALARMS                         | 40 |
|------|----------------------------------------|----|
| XVI. | DETAIL OF AN ITEM                      | 41 |
| Α.   | Modification of the period of analysis | 41 |
| В.   | QUICK CHANGE OF SETTINGS               | 41 |

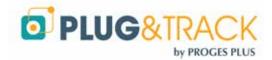

## I. Installation of a FoxNet network

## A. Installation of Net Device Manager Software

Install this software on a Windows PC that will work 24x7. Deactivate the automatic shutdown mode in the energy saving settings

This computer can work on any version of Windows and Windows Server, on a physical or virtual machine.

- Download the software at <u>http://thermobouton.fr/ftp/plugandtrack/Thermotrack-Webserve/NetDeviceManager/Install\_NetDeviceManager.exe</u>
- Open the downloaded file and follow the installation steps.

Check that the Windows services are properly started.

If one of the lights is red:

- Close Net Device Manager (Password = netdevice)
- Go to the directory C:\Program Files (x86)\Proges-Plus\NetDeviceManager
- Right-click on the NetDeviceManager.exe file and choose the option "Open as administrator"

If the Internet Connectivity indicator is red, you may be using a **proxy**. Fill in the available settings in the "**Tools**" menu

| Internet                               | t connectivity 🍥      |
|----------------------------------------|-----------------------|
| Data Re                                | eading Service 🍥      |
| Data Se                                | ending Service 🌘      |
| FoxNet Manage                          | ement Service 🍥       |
| 👩 NetDeviceManager.e                   | Xe Open               |
| Trace.txt                              | Run as administrator  |
| wd210action.DLL                        | Pin to Taskbar        |
| wd210com.DLL                           | Pin to Start Menu     |
|                                        | Remove from this list |
|                                        | Properties            |
| Tools                                  |                       |
| Proxy                                  |                       |
|                                        |                       |
| <ul> <li>Use a proxy server</li> </ul> |                       |
|                                        | 58.1.100              |
|                                        | 58.1.100<br>80        |
| IP Address: 192.10                     | 80                    |

If you use fixed IP addresses, also indicate this in the "Tools" page

## B. Installing a FoxNet Controller

Connect a Controller to an Ethernet socket closest to the FoxNet recorders you are using and to an electrical outlet.

The green LED on the Ethernet connector indicates a successful connection to your computer network. The yellow LED on the right only lights up during network traffic.

If you want to assign a Fixed IP address to the Controller

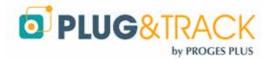

- Use the Microchip Ethernet Discoverer.exe program located in C:\Program Files (x86)\Proges-Plus\NetDeviceManager to determine which address has been assigned to the FoxNet Controller.
- In a tab of your browser, enter the IP address of the Controller you want to change. (Example 192.168.1.1.27). The following web page appears.

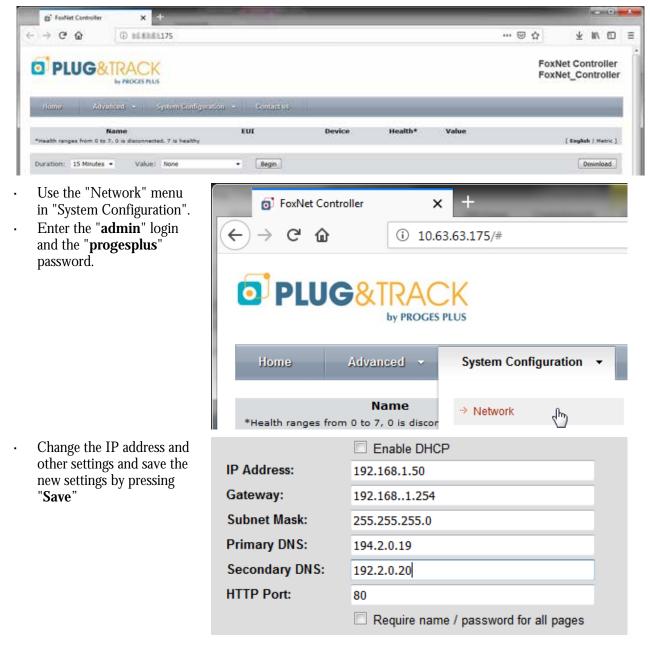

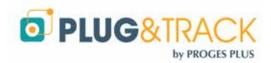

## C. Installation of a FoxNet logger

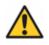

I nsert the batteries in the FoxNet logger only when the Controller is installed and detected on the network. Otherwise, the batteries will discharge very fast.

- Open the case and insert the 2 batteries supplied.
- Connect the probes by identifying with their serial numbers in which Equipment you place each one.
- If you install several FoxNet loggers at the same time, note the serial number of each recorder. It is located on the right side of the case.

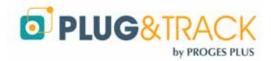

### www.thermotrack-webserve.com - Page 7 / 42

## D. Settings

- Open the Net Device Manager software. Click on the **Network Devices** menu and then **New**. The list of FoxNet or Sensor Net Connect on the network is displayed as follows.
- You can locate the FoxNet you are interested in by its Mac Address which appears in the list and on the label attached to the FoxNet.
- Enter a name for this Controller if you have several and press OK
- The list of FoxNet devices within radio range of the Controller is displayed.
- You can assign a **name** to each of the FoxNet device
- Click on the right box "**Link**" to connect this recorder to this Controller.
- Click on OK

## Warning: A FoxNet can only be linked with one Controller

- Once the FoxNet is linked, you can add the probes that are connected
- Net Device Manager finds the first sensor
- Then the second one (3 sensor max)
- The home page shows now
  - o 1 Network device
  - o 1 to 3 FoxNet sensors
  - The list of sensors is displayed as follows

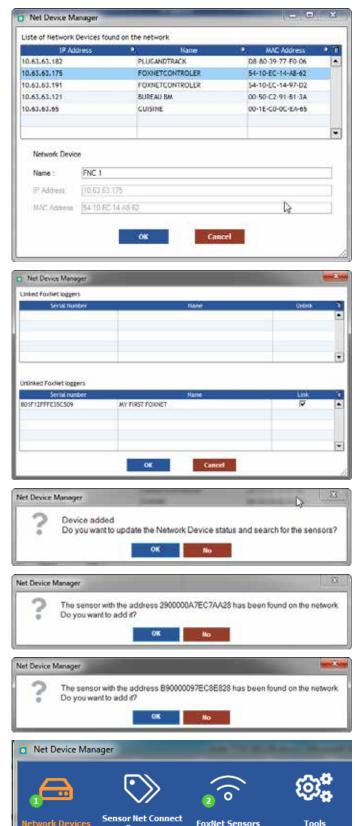

DEUG&TRACK

.

### www.thermotrack-webserve.com - Page 8 / 42

| <ul> <li>Net Device Mar</li> </ul> | ager                              | man See 1             |                  |          |                                |   | _       |        |                |                | 83 |
|------------------------------------|-----------------------------------|-----------------------|------------------|----------|--------------------------------|---|---------|--------|----------------|----------------|----|
| A                                  | $\bigcirc$                        | ()                    | ©;               |          |                                |   |         |        |                |                |    |
| Network Devices                    | Sensor Het Connect<br>Sensors     | Forder Sensors        | Tools            |          |                                |   |         |        |                |                |    |
| Haven                              | <ol> <li>Serial Number</li> </ol> | Temperature * Humidit | y * Date Time    | Status . | Furthet SN / Name              | • | Battery | Signal | Sample value / | Network Device |    |
|                                    | 2900000A7EC7AA28                  | 24.082 °C N/A         | 31/12/2018 14:03 | ак       | R01F12FFFE1SE086 / FoxNet Temp | 1 |         | all    | Qumm(s)        | 10.63.62.175   | •  |

For each sensor, the software indicates the battery level and radio reception level of the recorder used by this sensor.

If the radio reception level is too low, use another controller closer to you (the association between the FoxNet recorder and the controller in question must be removed)

## E. Entering the Sensor in Thermotrack-Webserve

- In the Net Device Manager software, select the serial number of the probe you want to install. Right click and "Copy" the serial number
- Open Thermotrack-Webserve and create Equipment.
- In the "Probe type" field select "FoxNet Temp" or FoxNet TH depending on the probe type and paste the serial number.
- Note for FoxNet PT100 :
  - Select FoxNet Temp as Probe Type
  - As PT100 sensors do not have their own serial number, the serial number will be the FoxNet Logger serial number and the sensor number 1 or 2 (801F12FFFEF36CBF-1 for example)

### Copy for Net Device Manager

### Paste in Thermotrack Webserve

| Nom | 🔪 Numéro Série 🔎 | <b>\</b> Température             | 🔍 Humidité | R Di   |                        | 2          |          |
|-----|------------------|----------------------------------|------------|--------|------------------------|------------|----------|
|     | 7B0000068D4DE428 | 25.312 °C                        | N/A        | 04/09/ | Item name •            | Test       |          |
|     | E40000097EC      |                                  |            |        | Type of sensor •       | FoxNet Tem | P +      |
|     | V0               | Couper<br>Copier ' <b>E40000</b> | 097EC65328 | 3'     | Sensor Serial Number • | 290000A7E  | Server . |
|     | <u>)</u> c       | Copier la ligne                  | 6          |        | Sample rate •          | 00:05      | Paste    |
|     |                  |                                  |            |        | Alarms •               | Low 0      | · · · ·  |

• Then enter the other information required to create an item

## F. Unlink a FoxNet and a Controller

If you need to unlink a FoxNet recorder from a Controller, use the "Manage FoxNet" menu in the Network Items menu and unlink it.

| Net Device Manager                | and the second second sec |                                                                                                    |
|-----------------------------------|----------------------------------------------------------------------------------------------------|----------------------------------------------------------------------------------------------------|
| Linked FoxNet loggers             |                                                                                                    |                                                                                                    |
| Serial Number<br>801F12FFFE35F086 | Name<br>MY FORST FOXNET                                                                                                    | Unink                                                                                                    |
|                                   |                                                                                                    | G                                                                                                    |
|                                   |                                                                                                    | A CONTRACTOR OF THE OWNER OF THE OWNER OWNER OF THE OWNER OWNER OWNER OWNER OWNER OWNER OWNER OWNER OWNER OWNER OWNER OWNER OWNER OWNER OWNER OWNER OWNER OWNER OWNER OWNER OWNER OWNER OWNER OWNER OWNER OWNER OWNER OWNE |
|                                   |                                                                                                    |                                                                                                    |

It will be necessary to wait for FoxNet to communicate with the Controller. This can take a long time if you have sensors already registered with a sampling rate of several minutes.

To avoid this wait, make a FoxNet Reset with a paper clip that you gently push into the small found under the FoxNet LED.

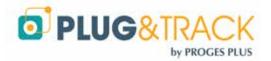

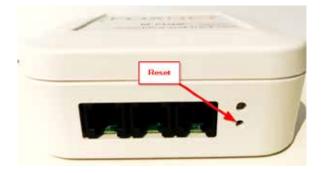

#### Note

The link between FoxNet and the Controller can also be made through the Controller's web pages. In this case, proceed as follows

- Unlinked Devices refers to the list of recorders not connected to this Controller
- Linked Devices refers to the list of connected recorders
- EUI numbers are the serial numbers of FoxNet recorders
- In the Controller's web page, use the "System Configuration" and "Devices" menus

| inked Devices                                                                                                    |                      |                                                                                  |                                                        |
|----------------------------------------------------------------------------------------------------|----------------------|----------------------------------------------------------------------------------|--------------------------------------------------------|
| Description                                                                                                    |                      | EUI                                                                              | Device                                                 |
| The above devices are currently linked wit                                                                                     | h this controller, d | ick on a device to unlink it.                                                    |                                                        |
| nlinked Devices                                                                                                    |                      |                                                                                  |                                                        |
| Description<br>Temperature logger with High Po<br>Temperature logger with High Po<br>The above devices are not iniced with any | ower Radio           | EUI<br>801F12FFFE35ACA1<br>801F12FFFE358F9F<br>n a device to link it with this o | Device<br>FN2051<br>FN2051<br>ontroller or another one |
| B' FoilNet Controller X                                                                                                    | +                    | -                                                                                |                                                        |
|                                                                                                    | 184/protect/cdev     | ces.htm#                                                                         |                                                        |
| -                                                                                                    |                      |                                                                                  |                                                        |
| PLUG&TRAC                                                                                                    | K                    |                                                                                  |                                                        |
| Boun Advanced -                                                                                                    | System Config        | uration •                                                                        |                                                        |
| Manage Linking ar                                                                                                    | + Network            |                                                                                  |                                                        |
| Devices such as sensors and repeaters<br>linking.                                                                              | → Wreless            |                                                                                  |                                                        |
| Linked Devices                                                                                                    | * Devices            |                                                                                  |                                                        |
| Do you want to link device 801F12FFFE<br>It will take 10 seconds or more to compl                                              |                      |                                                                                  |                                                        |
| OK                                                                                                    | Annuler              |                                                                                  |                                                        |
| inked Devices                                                                                                    |                      |                                                                                  |                                                        |
| Description<br>Temperature logger with High P<br>*The above devices are currently linked of                                    |                      | EUI<br>801F12FFFE3SACA1<br>lick en a device te unlink it.                        | Device<br>FN2051                                       |
| <b>Jnlinked Devices</b>                                                                                                    |                      |                                                                                  |                                                        |
| Description<br>Temperature logger with High P                                                                                  | ower Badio           | EUI<br>801F12FFFE358F9F                                                          | Device<br>FN2051                                       |
| *The above devices are not linked with an                                                                                      |                      |                                                                                  |                                                        |
| Do you want to unlink device 801F12<br>It may take many minutes to comple                                                      |                      |                                                                                  |                                                        |
| OK                                                                                                    | Annuler              |                                                                                  |                                                        |

Click on the desired line and click on OK

The logger is then placed in the list of "Linked **Devices**".

Note: A FoxNet Logger can only be linked to one Controller. If you want to change the association, click on the corresponding line in the "Linked Devices" category and choose Yes

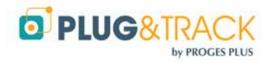

# II. Installation of your Sensor Net Connect and Sensors

## A. Installation of Net Device Manager Software

Install this software on a Windows PC that will work 24x7. Deactivate the automatic shutdown mode in the energy saving settings

This computer can work on any version of Windows and Windows Server, on a physical or virtual machine.

- Download the software at <u>http://thermobouton.fr/ftp/plugandtrack/Thermotrack-Webserve/NetDeviceManager/Install\_NetDeviceManager.exe</u>
- Open the downloaded file and follow the installation steps.

### Check that the Windows services are properly started.

If one of the lights is red:

- Close Net Device Manager (Password = netdevice)
- Go to the directory
   C:\Program Files (x86)\Proges-Plus\NetDeviceManager
- Right-click on the NetDeviceManager.exe file and choose the option "Open as administrator"

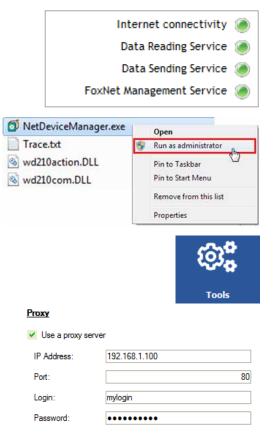

If the Internet Connectivity indicator is red, you may be using a **proxy**. Fill in the available settings in the "**Tools**" menu

If you use fixed IP addresses, also indicate this in the "Tools" page

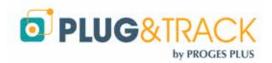

×

## B. Installation of a Wi-Fi Sensor Net Connect

### 1. Automatic setup (Sensor Net Connect shipped since July 2021)

K Magic Config

- Download "<u>Magic Config</u>" software
- Plug the Sensor Net Connect to the PC using the USB cable
- Search for the Wi-Fi networks and select the one you want to use.
- If the Wi-Fi setting are known on your PC, they are pasted in the Sensor Net Connect
- Click OK

### Wi-Fi networks found

| SFR WIFI FON<br>SFR_8868<br>WIFI-PROGES<br>SFR WIFI Mobile<br>Livebox a2e2<br>Proges-invite<br>NETGEAR-PAT<br>My VW 5027<br>FreeWifi_secure<br>OK | SFR_8868<br>WIFI-PROGES<br>SFR WiFi Mobile<br>Livebox-a2e2<br>Proges-Invite<br>NETGEAR-PAT<br>My VW 5027<br>FreeWiff_secure | 0               | Netwok | > |
|----------------------------------------------------------------------------------------------------|----------------------------------------------------------------------------------------------------|-----------------|--------|---|
| WIFI-PROGES<br>SFR WiFi Mobile<br>Livebox-s2e2<br>Proges-Invite<br>NETGEAR-PAT<br>My VW 5027<br>FreeWifi_secure                                   | WIFI-PROGES<br>SFR WiFi Mobile<br>Livebox-s2e2<br>Proges-Invite<br>NETGEAR-PAT<br>My VW 5027<br>FreeWifi_secure             | SFR WIFI FON    |        |   |
| SFR WiFi Mobile<br>Livebox-a2e2<br>Proges-Invite<br>NETGEAR-PAT<br>My VW 5027<br>FreeWifi_secure                                                  | SFR WiFi Mobile<br>Livebox-a2e2<br>Proges-Invite<br>NETGEAR-PAT<br>My VW 5027<br>FreeWifi_secure                            | SFR_8868        |        |   |
| Livebox-a2e2<br>Proges-Invite<br>NETGEAR-PAT<br>My VW 5027<br>FreeWiff_secure                                                                     | Livebox-a2e2<br>Proges-Invite<br>NETGEAR-PAT<br>My VW 5027<br>FreeWiff_secure                                               | WIFI-PROGES     |        |   |
| Proges-Invite<br>NETGEAR-PAT<br>My VW 5027<br>FreeWifi_secure                                                                                     | Proges-Invite<br>NETGEAR-PAT<br>My VW 5027<br>FreeWifi_secure                                                               | SFR WiFi Mobile |        |   |
| NETGEAR-PAT<br>My VW 5027<br>FreeWifi_secure                                                                                                    | NETGEAR-PAT<br>My VW 5027<br>FreeWifi_secure                                                                                | Livebox-a2e2    |        |   |
| My VW 5027<br>FreeWff_secure                                                                                                    | My VW 5027<br>FreeWff_secure                                                                                                | Proges-Invite   |        |   |
| FreeWff_secure                                                                                                    | FreeWff_secure                                                                                                    | NETGEAR-PAT     |        |   |
|                                                                                                    |                                                                                                    | My VW 5027      |        |   |
| ОК                                                                                                    | ОК                                                                                                    | FreeWifi_secure |        |   |
| ОК                                                                                                    | ОК                                                                                                    |                 |        |   |
| ОК                                                                                                    | ОК                                                                                                    |                 |        |   |
| ОК                                                                                                    | OK                                                                                                    |                 |        |   |
|                                                                                                    |                                                                                                    |                 | ок     |   |
|                                                                                                    |                                                                                                    |                 |        |   |

### 2. Manuel setup

- Use a USB-A male-to-micro USB-B male cable. This is the easiest method
- Connect the Sensor Net Connect Wi-Fi to the USB port of your PC using the USB / Micro USB cable
- The Config.txt file will open automatically. If this file does not open automatically, you will find it displayed as a new external disk. Double click on this disk and open the file Config.TXT

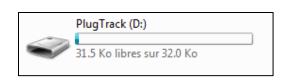

| CONFIG.TXT - Bloc-no                                            | otes                                                                                                    |        | x |
|-----------------------------------------------------------------|----------------------------------------------------------------------------------------------------|--------|---|
| Fichier Edition Forma                                           | at Affichage ? ら                                                                                                    |        |   |
| IP_Address:<br>Gateway_Address:<br>Subnet_Mask:<br>Primary_DNS: | TRUE (TRUE or<br>10.63.63.195<br>10.63.63.254<br>255.255.255.0<br>10.63.63.1<br>194.2.0.20<br>80<br>WIFI-proges<br>Infrastructure<br>WPA_Key | FALSE) | * |

Enter the corresponding values

- · If you use dynamic IP addresses, leave the first line in "DHCP\_Enabled: TRUE".
- If you use Fixed IP addresses, change the first line to "DHCP\_Enabled: FALSE" Then enter the IP addresses of the Sensor Net Connect, gateway, subnet mask, primary and secondary DNS.
- SSID: Enter the name of the Wi-Fi network that will be used
- NET\_Type: Specify the type of network (usually "Infrastructure")
- Security\_Type: Specify the type of security key (WEP, WPA, WPA, WPA2 See below)
- Security\_Key: Specify the value of the security key

Save the file before disconnecting the cable

Security type

- WEP\_40: Wired Equivalent Privacy requires 5 ASCII characters or 10 hexadecimal characters (0-9 or A-F).
- WEP\_104: Wired Equivalent Privacy requires 13 ASCII characters or 26 hexadecimal characters (0-9 or A-F).

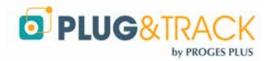

- WPA\_Key: Wi-Fi Protected Access, also called WPA-Personal. Requires 64 hexadecimal characters (0-9 or A-F).
- WPA\_Auto\_Key: Device will connect to access point using WPA2-Personal if it is supported, otherwise it will use WPA-Personal. Requires 64 hexadecimal characters (0-9 or A-F).
- WPA\_Passphrase: Wi-Fi Protected Access, also called WPA-Personal. Requires between 8 and 63 ASCII characters.
- WPA\_Auto\_Passphrase: Device will connect to access point using WPA2-Personal if it is supported, otherwise it will use WPA-Personal. Requires between 8 and 63 ASCII characters.
- WPA2\_Key: Wi-Fi Protected Access II, also called WPA2-Personal. Requires 64 hexadecimal characters (0-9 or A-F).
- WPA2\_Passphrase: Wi-Fi Protected Access II, also called WPA2-Personal. Requires between 8 and 63 ASCII characters.
- Notes:
- WPA-Enterprise and WPA2-Enterprise are not supported.
- WEP is the only security mode supported for AdHoc.
- WPA\_Passphrase and WPA2\_Passphrase revert to WPA\_Key or WPA2\_Key after the settings have been saved.

### 3. Setup without a USB cable

- Connect the Sensor Net Connect to its power supply near a PC equipped with a Wi-Fi card.
- On the PC, join the network called "EDS-WI-FI"
- Open your web browser and enter the address http://169.254.1.1
- Open the "Wi-Fi" link in System Configuration".
- Enter the login "admin" and the password "progesplus"
- Enter the values corresponding to the Wi-Fi network to be used

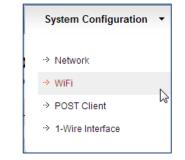

| WLAN Type:                   | AdHoc Infrastructure |
|------------------------------|----------------------|
| SSID Name:<br>Security Type: | EDSWIFI  Open        |
| Security Key:                | Save                 |

• Open the "Network" link in "System Configuration".

System Configuration 🝷

Network
WiFi

- -> POST Client
- -> 1-Wire Interface
- In the next window, change the IP address and DHCP if necessary.

|                | Enable DHCP |
|----------------|-------------|
| IP Address:    | 169.254.1.1 |
| Gateway:       | 169.254.1.1 |
| Subnet Mask:   | 255.255.0.0 |
| Primary DNS:   | 169.254.1.1 |
| Secondary DNS: | 169.254.1.1 |
| HTTP Port:     | 80          |
|                | Save        |

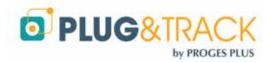

## C. Installation of a wired Sensor Net Connect

If you use dynamic IP addresses (DHCP) simply connect the Sensor Net Connect to the network and a power supply If you use fixed IP addresses, you must set these addresses

### 1. Automatic setup (Sensor Net Connect shipped since July 2021)

- Download "<u>Magic Config</u>" software
- Plug the Sensor Net Connect to the PC using the USB cable
- Check the Network settingsClick OK

### Choose the prefered configuration

| Dynamic IP address   | Oui 👻             |
|----------------------|-------------------|
| IP address           | 169.254.1.1       |
| Subnet mask          | 255.255.0.0       |
| Default gateway      | 169.254.1.1       |
| Preferred DNS server | 169.254.1.1       |
| Alternate DNS server | 169.254.1.1       |
| Post HTTP            | 80                |
| MAC address          | 00:04:A3:00:00:00 |
|                      | ок                |

### 2. Manual Setup

Connect the Sensor Net Connect Wi-Fi to the USB port of your PC using the USB / Micro USB cable

The Config.txt file will open automatically. If this file does not open automatically, you will find it displayed as a new external disk. Double click on this disk and open the file Config.TXT

Enter the corresponding values

- If you use dynamic IP addresses, leave the first line in "DHCP\_Enabled: TRUE".
- If you use Fixed IP addresses, change the first line to "DHCP\_Enabled: FALSE»? Then enter the IP addresses of the box, gateway, subnet mask, primary and secondary DNS.
- Save the file before disconnecting the cable.
- Now connect the Sensor Net Connect to a network socket

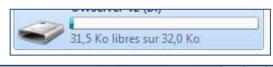

| CONFIG.TXT - Bloc-notes                                                                                                    | x  |
|----------------------------------------------------------------------------------------------------|----|
| <u>Fichier</u> Edition Format Affichage ?                                                                                                    |    |
| DHCP_Enabled: TRUE (TRUE or FALSE)<br>IP_Address: 169.254.1.1<br>Gateway_Address: 169.254.1.1<br>Subnet_Mask: 255.255.0.0<br>Primary_DNS: 169.254.1.1<br>Secondary_DNS: 169.254.1.1<br>HTTP_Port: 80 | *  |
|                                                                                                    | Ψ. |
|                                                                                                    | ▶  |

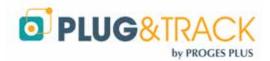

### 3. Setup without a USB cable

- Plug the Sensor Net Connect into its power supply and into the network
- Open your web browser and enter the address http://169.254.1.1
- Open the "Network" link in "System Configuration".
- Enter the login "**admin**".
- And the password "progesplus"
- In the next window, uncheck the box "Enable DHCP" and enter the IP address
- In the next window, uncheck the box "Enable DHCP" and enter the IP address

| System Configuration | • |
|----------------------|---|
|                      |   |
| -> WiFi              |   |
| → POST Client        |   |
| → 1-Wire Interface   |   |

|                | Enable DHCP |
|----------------|-------------|
| IP Address:    | 169.254.1.1 |
| Gateway:       | 169.254.1.1 |
| Subnet Mask:   | 255.255.0.0 |
| Primary DNS:   | 169.254.1.1 |
| Secondary DNS: | 169.254.1.1 |
| HTTP Port:     | 80          |
|                | Save        |

## D. Detection of Sensor Net Connect and probes

- Make Open the Net Device Manager software
- Go to the "Network Devices" page

| o Net Device Man | 1 0                           |                |            |
|------------------|-------------------------------|----------------|------------|
| <del>a</del>     | $\bigcirc$                    | ((0            | © <b>;</b> |
| Network Devices  | Sensor Net Connect<br>Sensors | FoxNet Sensors | Tools      |

Press the "New" button to start detecting the Sensor Net Connect

| IP Address            | 2                        | Name       | <ul> <li>MAC Add</li> </ul> | ress 🔍 Ti |
|-----------------------|--------------------------|------------|-----------------------------|-----------|
| 0.63.63.182           | the second second second | NDTRACK    | D8-80-39-77-F               |           |
| 0.63.63.121           | BUREA                    | U BM       | 00-50-C2-91-B               | 1-3A      |
| 0.63.63.175           | FOXNE                    | TCONTROLER | 54-10-EC-14-A               | 8-62      |
| 0.63.63.191           | FOXNE                    | TCONTROLER | 54-10-EC-14-9               | /7-D2     |
| 10.63.63.65           | CUISIN                   | e.         | 00-1E-C0-0C-E               | A-65      |
|                       |                          |            |                             |           |
|                       |                          |            |                             |           |
| Network Device        |                          |            |                             |           |
| Name :                |                          |            |                             |           |
| IP Address            |                          |            |                             | 1         |
| and the second second |                          |            |                             |           |
| MAC Address           |                          |            |                             |           |

- The Sensor Net Connect(s) available on your network are automatically detected by their IP address or Mac address.
- · Click on the Sensor Net Connect line you want to configure.
- Enter a name for this Sensor Net Connect (example: Laboratory)
- · Click on OK and proceed to the next step

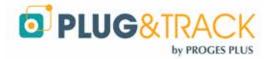

## E. Automatic sensor detection

When you have added a new Sensor Net Connect, the automatic probe detection window appears

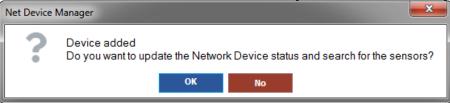

- · Click OK to start automatic sensor detection
  - As soon as a sensor is detected, the system indicates its serial number and asks you to register the sensor.

| Net Device I | Manager                                                                                           |
|--------------|---------------------------------------------------------------------------------------------------|
| ?            | The sensor with the address E10000040DC33C28 has been found on the network Do you want to add it? |
|              | OK No                                                                                             |

- Click on Yes to continue
- Go to the Sensor Net Connect Sensor Sensors screen, which displays a list of the sensors detected

| Net Device Manager                                                                                                    |                          |            |        |                                  | -                                                                                                    |                                                                                                    | And and a state of the local division of the local division of the |                                                                                                    | -                                                                                                    |                    | amain an                                                                                                    | *  |
|----------------------------------------------------------------------------------------------------|--------------------------|------------|--------|----------------------------------|----------------------------------------------------------------------------------------------------|----------------------------------------------------------------------------------------------------|----------------------------------------------------------------------------------------------------|----------------------------------------------------------------------------------------------------|----------------------------------------------------------------------------------------------------|--------------------|----------------------------------------------------------------------------------------------------|----|
| A                                                                                                    |                          | ((0        | 1      | @ <b>\$</b>                      |                                                                                                    |                                                                                                    |                                                                                                    |                                                                                                    |                                                                                                    |                    |                                                                                                    |    |
| etwork Devices                                                                                                    | in Ret Connert<br>Senson | Foxfiet.Se | mors   | Toobs                            |                                                                                                    |                                                                                                    |                                                                                                    |                                                                                                    |                                                                                                    |                    |                                                                                                    |    |
|                                                                                                    | 440                      |            | _      |                                  | 1.0                                                                                                    | -                                                                                                    | A COLUMN TWO IS NOT                                                                                                    |                                                                                                    | -                                                                                                    |                    |                                                                                                    |    |
| Network Device                                                                                                    |                          | Hane       |        | Serial Number                    | <ul> <li>Temperature</li> </ul>                                                                                                    | Too Humdily                                                                                                    | <ol> <li>Other Data</li> </ol>                                                                                                    | Dote Time                                                                                                    | Sample rate *                                                                                                   | Status             | <ul> <li>Last attempt</li> </ul>                                                                                                    | 11 |
| And a second second sec |                          | Hane       |        | 5ertal Number<br>10000040DC30C28 | 33.5625 °C                                                                                                    | N/A                                                                                                    | NLTA                                                                                                    | 31/12/2018 14:54                                                                                                    | 0 min(s)                                                                                                    | OK                 | 01/01/1970 00:00                                                                                                    |    |
| 10.63.63.182 / PLUGANOT                                                                                                    | RACK                     | Name       | E      | Contraction of the local         | and the second second se | and the second second se | the second second second second second second second second second second second second second second second s                                                                                                    | and the second second se | the second second second second second second second second second second second second second second second se | Contraction of the | and the second second sec |    |
| 10.63.63.121 / PLUGANOTI<br>10.63.63.121 / PLUGANOTI<br>10.63.63.121 / BUREAU BM<br>10.63.63.121 / BUREAU BM                                                                                                    | RACK                     | Name       | E<br>E | 100000400C30C28                  | 33.5625 °C                                                                                                    | N/A                                                                                                    | NIA                                                                                                    | 31/12/2018 14:54                                                                                                    | 0 min(s)                                                                                                    | OK                 | 01/01/1970 00:00                                                                                                    |    |

## F. Entering the Sensor in Thermotrack-Webserve

- In the Net Device Manager software, select the serial number of the probe you want to install. Right click and "Copy" the serial number
- Open Thermotrack-Webserve and create Equipment.
- In the "Probe type" field select "FoxNet Temp" or FoxNet TH depending on the probe type and paste the serial **number**.

| Copy for Net Device Manager Paste in             | nThermotrack Webserve |
|--------------------------------------------------|-----------------------|
| Nom 🔍 Numéro Série 🔍 Température 🌂 Humidité 🌂 D  |                       |
| 7B0000068D4DE428 25.312 °C N/A 04/09 Item name • | Test                  |
| E40000097EC( Type of sensor •                    | FoxNet Temp -         |
| Copier 'E40000097EC653R8' Sensor Serial Number • | 2900000ATEC Cut       |
| Copier la ligne Sample rate •                    | 00:05 Paste           |
| Alarms •                                         | Low 0                 |

Then enter the other information required to create an item

## G. Close the Net Device Manager software

To avoid unintentional closures, a password is required. The password is netdevice

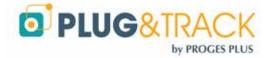

If you stop the Net Device Manger software, the data will continue to be recorded and alarms will be sent.

The recording works as a service, i. e. even if the software is switched off, the temperatures are still recorded...

# H. Using the Sensor Net Connect without Net Device Manager Software

It is possible to use the Net Connect Sensor without the Net Device Manager software, by setting them up for sending in POST http.

This frees you from the use of a PC on site but presents some constraints:

- You must not use a proxy on site

- You must choose the measurement frequency from the Sensor Net Connect. This frequency will be the same for the 2 probes connected to the Sensor Net Connect. It will not be possible to modify from Thermotrack-Webserve. It is essential that the frequency entered in Thermotrack Webserve is the same as that entered in Sensor Net Connect (to avoid unjustified non-detection alarms)

- The dates of the change from summer to winter time must be known in advance by the Universal Time Servers (NTP)

- If the Sensor Net Connect loses its Internet connection for a period of time, there will be no data recorded during that period

### 1. Set the Sensor Net Connect

- 1. Download and Install Microchip Ethernet Discoverer at <u>http://thermobouton.fr/ftp/plugandtrack/Thermotrack-Webserve/Microchip%20Ethernet%20Discoverer.exe</u>
- 2. Open Microchip Ethernet Discoverer

| Discover Dev | ices                         |                             |                       |
|--------------|------------------------------|-----------------------------|-----------------------|
| IP Address   | Host Name                    | MAC Address                 | Other Info            |
| 10.63.63.180 | {"NETBos" "PLUGANDTRAC       | "MAC": "00-1E-C0-C5-51-39", | "IP" "10.63.63.180"   |
| 10.63.63.122 | Discovery: Who is out there? |                             |                       |
| 10.63.63.177 | ("NETBos": "TBNETCONNEC      | "MAC": "00-1E-CD-EA-14-F7", | "IP": "10.63.63.177". |
| 10.63.63.121 | ("NETBos": "SALLE-SERVEU     | "MAC"; "00-50-C2-91-81-3A", | "IP": "10.63.63.121". |
| 10.63.63.171 | ("NETBos": "EDSWIRELESS      | "MAC": "D8-80-39-C5-E1-B1". | "IP": "10.63.63.171". |
| 10.63.63.175 | ("NETBos": "PLUGANDTRAC      | "MAC": "00-04-A3-C1-2A-93". | "IP": "10.63.63.175". |
| 10.63.63.65  | {"NETBos": "CUISINE ",       | "MAC": "00-1E-C0-0C-EA-65", | "IP" "10.63.63.65".   |

3. Select on line. It opens the Sensor Net Connect data in your Internet Brower

| C @                                              | @ 10.63.4             | 3.100               |      |              |                |         |         |                 | *** | 5 ¢ | •    | 11/                  | ۵    | - |
|--------------------------------------------------|-----------------------|---------------------|------|--------------|----------------|---------|---------|-----------------|-----|-----|------|----------------------|------|---|
| DPLUG                                            | Ny PROGES PLU         |                     |      |              |                |         |         |                 |     |     |      | nck v2 E<br>nck_v2-l |      |   |
| Devices Connected<br>Loop Time:                  | 3<br>1.194 Sec        |                     |      | Channel 2    | Channel 3<br>2 |         |         | _               |     |     |      |                      |      |   |
| Poll Count:<br>Supply Voltage:                   | 1303652               | Errors:<br>Voltage: | 0    | 0            | 0 4.71         |         |         |                 |     |     |      |                      |      |   |
| suppry vorrage:                                  | 4.90                  | voitage:            | 4.79 | 4./4         | 9-73           |         |         |                 |     |     |      |                      |      |   |
|                                                  | Description           |                     |      | RON ID       | Device         | Channel | Health* | Value           |     |     |      |                      |      |   |
|                                                  | osable switch plu     |                     |      | 0060D6A17512 |                | 1       | 7.      |                 |     |     |      |                      |      |   |
|                                                  | ble resolution the    |                     |      | 03041CFA0328 |                | 2       | 2       | 1.1 °C          |     |     |      |                      |      |   |
|                                                  | the and hitraids.     |                     | A000 | 1000002C787E | EDG0065        |         |         | 22.3 °C, 34.6 % |     |     | - 84 | Criptish 1 He        | NR 1 |   |
| Programma<br>Temperal<br>*Health ranges from 0.5 | o 7. Ó la disconnecto | ed; 7. in healthy   |      |              |                |         |         |                 |     |     |      |                      |      |   |

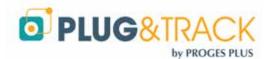

4. In the menu "System Configuration" choose "POST Client" Enter the login(admin) and password (progesplus)

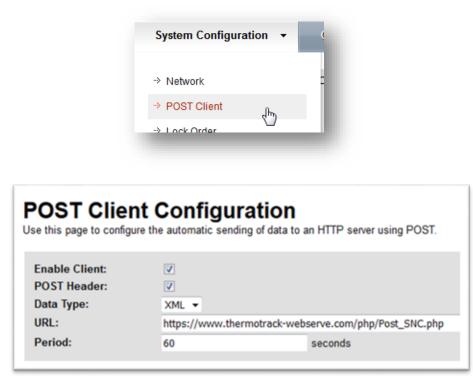

- 5. Enable Client et Post Header : Check the 2 boxes
  - URL : copy and paste the address depending on your time zone (winter time
  - For Paris https://www.thermotrack-webserve.com/php/Post\_SNC.php
  - For other time zones add between SNC and .php "\_UTC" or "\_UTC+ offset" or "\_UTC-Offset" as per example below

| UTC   | https://www.thermotrack-webserve.com/php/Post_SNC_UTC.php   |
|-------|-------------------------------------------------------------|
| UTC+8 | https://www.thermotrack-webserve.com/php/Post_SNC_UTC+8.php |
| UTC-6 | https://www.thermotrack-webserve.com/php/Post_SNC_UTC-6.php |

Do not consider Day light saving. Thermotrack-Webserve will do this for you

- 7. **Period**: Enter how often the Sensor Net Connect will send data to Thermotrack Webserve. Enter 900 for a 15 minutes transmission. Never use a value below 300.
- 8. **Proxy** : If you use one, enter its IP address and port
- 9. Click "Save"

6.

### 2. Set Sensors

1. Click "Home" to see the list of connected sensors

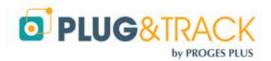

| Devices Connected: | 3                                     |          | Channel 1 | Channel 2                | Channel 3    |                   |         |         |                 |
|--------------------|---------------------------------------|----------|-----------|--------------------------|--------------|-------------------|---------|---------|-----------------|
| Loop Time:         | 1.194 Sec                             | Devices: | 1         | 0                        | 2            |                   |         |         |                 |
| Poll Count:        | 1307978                               | Errors:  | 0         | 0                        | 0            |                   |         |         |                 |
| Supply Voltage:    | 4.96                                  | Voltage: | 4.78      | 4,77                     | 4.72         |                   |         |         |                 |
| Description        |                                       |          |           | ROM                      | 10 (14 POAL) | Device            | Channel | Health* | Value           |
|                    | ssable switch p<br>able resolution to |          |           | 0400000006<br>E800000410 |              | DS2406<br>DS18820 | 1       | 7       | 1.2 °C          |
|                    | ture and Humidi                       |          |           | A000100000               |              | EDS0065           | 3       | 7       | 22.7 °C, 33.4 % |

2. Double click on the line you want

| Programmable resolution thermometer |                                                                              |                                 |                                                                                 |                                                                                               |  |  |  |
|-------------------------------------|------------------------------------------------------------------------------|---------------------------------|---------------------------------------------------------------------------------|-----------------------------------------------------------------------------------------------|--|--|--|
| 1.2 °C                              | Temperature:<br>User Byte 1:<br>User Byte 2:<br>Resolution:<br>Power Source: | 1.2 °C<br>15<br>10<br>12<br>255 | Device:<br>Health:<br>Channel:<br>ROM ID:<br>Description:<br>Connection Status: | DS18820<br>7<br>3<br><mark>E80000041CFA0328</mark><br>Programmable resolution thermometer<br> |  |  |  |

- 3. Do a triple click on the serial number (ROM ID).
- 4. Copy the serial number (CTRL + C)
- 5. Create the Item in Thermotrack Webserve and paste the serial number in the field "Sensor Serial Number" (CTRL + V)
- 6. Enter the Sample rate (MUST be the same as "Period" in the Sensor Net Connect)

| Item name *            | Test             |                                                                     |
|------------------------|------------------|---------------------------------------------------------------------|
| Type of sensor *       | SNC Sensor T°C   |                                                                     |
| Sensor Serial Number * | E80000041CFA0328 | K Cut<br>Cat ⊆opy                                                   |
| Sample rate *          | 00:15            | A Eont<br>Paragraph                                                 |
| Alarms *               | Low 0            | III     Europerative       III     Bullets       IIII     Numbering |
|                        | High 0           | Hyperlink                                                           |
|                        |                  | Synonyms →<br>Tr <u>a</u> nslate →                                  |
|                        |                  | Styles 🕨                                                            |

7. Set the other fields and save

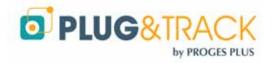

## **III. Installation of a TB Net Connect**

## A. Installation on the Network

### 1. Using Fixed IP address

- On the CD Rom, copy the "Microchip Ethernet Discoverer.exe" program directly on your computer. Or download it <u>by clicking this link</u>.
- Plug the TB Net Connect directly on the Ethernet port (network socket) of your PC and run the Microchip Ethernet Discoverer program. The TB Net Connect will be automatically detected.

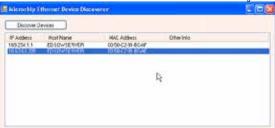

Read the IP address displayed in the Microchip Ethernet Discoverer window and set your local network connection with a similar address.

Example:

- If the address displayed in the window is 192.168.1.10
- o Set your PC with an address like 192.168.1.20

### Warning: Before modifying the IP address of your PC, note the address that has been used until now.

Double click on the TB Net Connect that you want to set up. The following page will be displayed in your Internet browser.

|                                                                                                    | And the second second s | ******         | *1:*1                                   |          |          | 0.00              | Panta 1                         | - A) +++                                                                                                    |
|----------------------------------------------------------------------------------------------------|----------------------------------------------------------------------------------------------------|----------------|-----------------------------------------|----------|----------|-------------------|---------------------------------|----------------------------------------------------------------------------------------------------|
| EDS DATA S                                                                                                    | EDDED                                                                                                    |                |                                         |          |          | n                 | hermochron®                     | Server                                                                                                    |
| Device Overview                                                                                                    |                                                                                                    |                | Unre                                    | ad Files |          |                   | Endo<br>Altitude                | (DK)                                                                                                    |
| Arrestol Care<br>Marian<br>Care                                                                                                    | Cevice Name Type<br>D314010 144                                                                                                    | 1000<br>(1010) | Televiting<br>Beg 10 2010 28 27 44      | 100      | Dow-tool | Lode Mail As Real | (united)                        | 1000-12                                                                                                    |
| Configuration<br>Visits Service<br>4719 Class<br>4719 Class<br>4719 Class<br>4000 Class<br>4000 |                                                                                                    |                | Retaria a vigilarilge<br>Typige et tito |          |          |                   | Date<br>Date<br>True<br>to True | 2017<br>2017 00-10<br>10-12 00<br>10-12 00<br>10-12 00<br>10-12 00<br>10-12 00<br>10-10<br>10-10<br>10<br>10-10<br>10<br>10-10<br>10<br>10-10<br>10<br>10-10<br>10<br>10<br>10<br>10-10<br>10<br>10<br>10<br>10<br>10<br>10<br>10<br>10<br>10<br>10<br>10<br>10<br>1 |

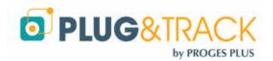

- Use the menu "Web Server». The login is "admin"; the password is "progesplus". After having entered these identification data, the IP address configuration window will be displayed.
- In the field "Host Name" enter a name for this TB Net Connect. Example: TBNC
- Untick the box "Enable DHCP"
- Enter the IP addresses given by your network administrator
- Click "Save"

| Device Name:   |                |
|----------------|----------------|
| User Name:     | admin          |
| Password:      | •••            |
| Password:      | •••            |
| Host Name:     | THERMOCHRONSVR |
|                |                |
| Enable DHCP:   |                |
| IP Address:    | 10.63.63.203   |
| Gateway:       | 10.63.63.254   |
| Subnet Mask:   | 255.255.255.0  |
| Primary DNS:   | 10.63.63.1     |
| Secondary DNS: | 194.2.0.20     |
| HTTP Port:     | 80             |
|                | Save           |

- Connect the TB Net Connect on your network
- · Reset your computer IP address with the address used previously

## B. If you use dynamic IP Addresses (DHCP)

- On the CD Rom, copy the "Microchip Ethernet Discoverer.exe" program directly on your computer.
- Plug the TB Net Connect directly on the Ethernet port of your PC and run the Microchip Ethernet Discoverer program. The TB Net Connect will be automatically detected.

| B                   |             |                   |            |  |
|---------------------|-------------|-------------------|------------|--|
| Discover D          | evices      |                   |            |  |
| IP Address          | Host Name   | MAC Address       | Other Info |  |
| 169.254.1.1         | EDSDWSERVER | 00 50 C2 S1 80 AF |            |  |
| Electron Contractor | EDSOWSERVER | 00 50 C2 St B0 AE |            |  |

• In this window, double click the TB Net Connect to open the configuration page.

## C. Set up your TB Net Connect for Thermotrack Webserve

In the menu situated on the left of the page, choose the option "POST http". The login is "admin" and password "progesplus". The following window will be displayed:

| Operation<br>Device Overview                                     | -                    | POST Client Configuration                                              |
|------------------------------------------------------------------|----------------------|------------------------------------------------------------------------|
| Unread Files<br>Archived Files<br>Mission                        | Use this page to con | figure the automatic sending of files to an HTTP server using POST.    |
| Help<br>Configuration<br>Web Server<br>FTP Client<br>POST Client | Enable:<br>URL:      | Intp://www.thermotrack-webserve.com/php/Post_ToNetConnect.php     Save |
| Real Time Clock<br>Network Time<br>Dynamic DNS<br>System         | Notes:               |                                                                        |

Tick the box « Enable » and in the URL field, enter the following address :

http://www.thermotrack-webserve.com/php/Post TbNetConnect.php

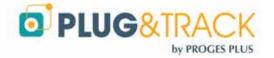

Click "Save"

In the menu situated on the left of the page, choose the option "System". The login is "admin"; the password is "progesplus". The following window will be displayed:

Once downloaded, the Button is automatically reset with the same parameters.

| Thermochr                                | on File Formats |                                 |
|------------------------------------------|-----------------|---------------------------------|
| Binary Hex ( HEX):                       |                 |                                 |
| Test (TXT):                              |                 |                                 |
| Comma Separated Values ( CSV):           | (Required fo    | r viewing Thermochron data)     |
| extensible Markup language ( XML)        | V               |                                 |
| Enable "Mark As Read" Column:            |                 |                                 |
| Maximum Files                            | 10              |                                 |
| Year Offset                              | 2000            |                                 |
| Temperature Units:                       | Centigrade      |                                 |
|                                          | OFahrenheit     |                                 |
| Action on Data Retrieval                 | Do Nothing      |                                 |
|                                          | O Stop Mission  |                                 |
|                                          | O Stop Mission  | - Retrieve Data - Start Mission |
|                                          | O Stop Mission  | if Alarm is Active              |
| Download Mission Start Delay:            | 0               | Minutes                         |
| Read Interval                            | 0               | Hours                           |
|                                          | 30              | Minutes                         |
| Require Password for All Operation Pages |                 |                                 |
| Name:                                    | user            |                                 |
| Password:                                |                 |                                 |

- Tick the box eXtensible Markup Language (.XML)
  - Action on Data Retrieval: Choose the function you want to use when reading a Button:
    - **<u>Do nothing</u>**: the temperatures are sent to Thermotrack Webserve
    - o Stop mission: the mission is stopped, the data are sent to Thermotrack Webserve
    - <u>Stop mission retrieve Data Start Mission:</u> the mission is stopped, data is sent to Thermotrack Webserve, and the mission of the Thermo Button is relaunched (the previous data are deleted and the Thermo Button is reset with the same parameters).
    - Stop mission if alarm active: the mission of the Thermo Button will stopped in case of alarm

If you use Thermotrack Webserve, you have to choose the option 1 (Do nothing) or 3 (Stop mission – Retrieve data – Start mission)

- Read Interval: Enter the value 0 in the fields "hour" and the value "30" in the fields "Minutes". If you want to change this value, you don't have to enter a value higher than 59 in the fields "Minutes".
- Click "Save

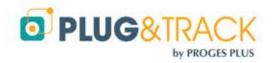

# IV. Siren

## A. How to install a Siren

- 1. Power the Siren on a 230V power source. The power adapter must me set to 9V
- 2. Plug the RJ12 cable on a free port of a Sensor Net Connect. It is possible to use a cable extension (3, 10 or 25 meters)

### A Siren can be plugged on any Sensor Net Connect, even plugged on another network

- 3. Open the Net Device Manager software
- 4. Select the Sensor Net Connect on which you have plugged the Siren and click on the « Search Sensor » button. The serial number of the Siren is shown in a dialogue box. Click Yes to add it.

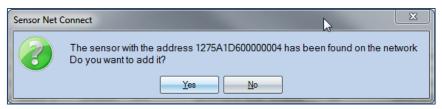

5. You will find the serial number in the list of sensor with the value Input A :1

|      | Name      | 0 | Serial Number  | ٩ | Temperature | ٩ | Humidity ©  | X |
|------|-----------|---|----------------|---|-------------|---|-------------|---|
|      |           | 1 | 275A1D60000004 | 4 | Input A : 1 |   | Input B : 1 |   |
| Door | _Fridge_1 | 1 | 2DE96D6000007  | 5 | Input A: 0  |   | Input B : 1 |   |

- 6. Copy the serial number doing a right click.
- 7. In Thermotrack-Webserve open the setting page of an Item you want to assign the Siren to and do the following:
  Paste the serial number in the flied "Relay Input Serial Number ».
  - Set the default value to 1 and save.

|                           | -               |       |  |  |  |
|---------------------------|-----------------|-------|--|--|--|
|                           | V Active item   |       |  |  |  |
| Item name *               | Door_Fridge_1   |       |  |  |  |
| Type of sensor *          | Relay Output    |       |  |  |  |
| Sensor Serial Number*     | 12DE96D60000007 |       |  |  |  |
| Default value *           | 0               | -     |  |  |  |
| Sample rate *             | 00:01           | hh.mm |  |  |  |
| Alarm delay               | 00:00           | hhumm |  |  |  |
| Alarm reminder frequency  | 00:00           | hhumm |  |  |  |
| Relay Input serial number | 1275A1D60000004 |       |  |  |  |
| Default value             | 1               |       |  |  |  |

Note 1: You can assign a Siren to multiple sensors

Note 2: The Siren is wired to use both the sound (100bd) and the stroboscopic LED. It is possible to have only the LED. Open the Siren, unplug the Red wire and plug the White one.

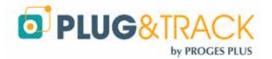

## B. How to close a Siren

There a two possibilities to stop a Siren

Either by opening the page of an item that has a Siren. Click on the "Stop Relay" button. It may take till one minute before the Siren stops

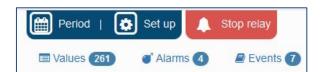

Or by opening the Net Device Manager software and pressing the Stop Relay button

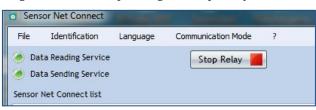

## C. How to choose between sound and light

The siren is configured with low sound and no light. You can change configuration

- by connecting either the red or the white contact in the connection box.
- Selecting the power source

| Type of Siren   | Connector used | Power |
|-----------------|----------------|-------|
| Low sound       | Red            | 3 V   |
| High sound      | Red            | 4.5 V |
| Very high sound | Red            | 5 V   |
| Low light       | White          | 6 V   |
| Normal light    | White          | 7.5 V |
| Maxi Light      | White          | 12 V  |

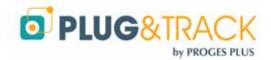

# V. Door opening sensor

- 1. Plug the RJ12 cable on a free port of a Sensor Net Connect. You can use a cable extension of 3, 10 or 25 meters
- 2. Stick the first contact on the door frame and the other one on the door. Check the two contacts are close enough (max = 13 mm=).

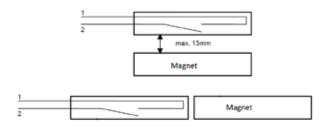

- 3. Open the Net Device Manager software
- 4. Select the Sensor Net Connect on which you have connected the sensor and press the « Search Sensor Button ». The serial number is shown. Click « Yes » to add it

| ſ | Sensor Net C | Connect                                                                                           |
|---|--------------|---------------------------------------------------------------------------------------------------|
|   | 2            | The sensor with the address 12DE96D600000075 has been found on the network Do you want to add it? |
|   |              |                                                                                                   |

8. You will find the serial number in the list of sensors, with Input A: 0

| 4    | Name          | Q | Serial Number  | 0 | Temperature 🔍 | Humidity  | Q |
|------|---------------|---|----------------|---|---------------|-----------|---|
|      |               | 1 | 2DE96D6000007  | 5 | Input A: 0    | Input B:1 |   |
| Temp | -Hygro-Sensor | 7 | E782C00001000A | D | 24.9375 °C    | 43.5625%  |   |

- 9. Copy the serial number, doing a right click.
- 10. Open Thermotrack Webserve and create a new Item with the following settings :
  - Type of Sensor : Rely Output
  - Paste the serial number
  - Set the default value to 0
  - Sample rate to 1 minute
  - · Set the delay before it will generate an alarm

You can then set who will received the alarms and how (SMS, Email, Pop Up, Siren)

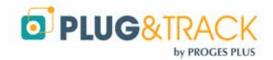

| Set up :                 |                 |       |
|--------------------------|-----------------|-------|
|                          | Active Item     |       |
| Item name *              | Door_Fridge_1   |       |
| Type of sensor *         | Relay Output    |       |
| Sensor Serial Number*    | 12DE96D60000007 |       |
| Default value *          | 0               | •     |
| Sample rate *            | 00:01           | hh:mm |
| Alarm delay              | 00:00           | hh:mm |
| Alarm reminder frequency | 00:00           | hh:mm |

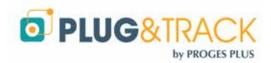

# VI. Create / modify Locations and Zones

For more clarity in the information and to be able to react quickly in case of alarm, Thermotrack-Webserve enables you to sort your Items by Locations and Zones.

You can create, modify and delete Locations and Zones

You can create, modify and delete the zones associated to the locations.

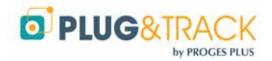

# VII. Create / Modify Items

To create Item, you first have to indicate its localization, i.e. the location and the zone where it will be situated (locations and zones that you previously created).

# A. Temperature, Temperature and Humidity, Pressure with Sensor Net Connect (SNC)

Note: You first need to add the sensor in the Net Device Manager software. See section II.D Detection of Sensor Net Connect and probes.

Choose the location, Zone and Name of the new Item.

Enter the serial number of its sensor

You can copy it directly from the Net Device Manager software with a right click on the serial number that corresponds to the sensor and by choosing "Copy".

Go back to Thermotrack Webserve, and with a right click in the field sensor N°, choose "Paste".

### Copy from Sensor Net Connect software

### Paste to Thermotrack-Webserve

| Sensor list       |                                  |          | Item name *           | Fridge_1 |                |
|-------------------|----------------------------------|----------|-----------------------|----------|----------------|
| Name 🤇            | 💊 Serial Number 🔍 🛛 Humidity 🔍   | Tempe    |                       |          |                |
| Outside           | 2803FA1C040000E8 N/A             | 22.437   | Type of sensor *      | SNC Sens | sor T*C -      |
| Temp-Hygro-Sensor | 7E782C00001000A0 65.5%           | 24.375   |                       | -        |                |
|                   | 1275A1 Sélectionner les colonnes | <u> </u> | Sensor Serial Number* | Sensor   | Paste,         |
|                   | 12DE96                           | A        |                       |          | Paste Shortcut |
|                   | A Couper                         |          |                       |          | Share with     |
|                   | Copier la ligne                  |          |                       |          | New            |
| •                 | Copier '12DE SD60000075'         |          |                       |          | Properties     |

### · Sample rate

Indicate the rate with which the Button will measure the temperature. If you increase this value, you will increase the possible duration of the mission.

- **High alarms, Low alarms** Enter the mini and the maxi thresholds for the alarms.
- Temporization

Enter the grace period for the alarms. An alarm is noncritical if its duration is lower than the temporization. In this case, the alarm will be displayed in orange in the list of alarms. Click ok.

· Reminder each

If you want alarm to be sent regularly until the sensor is back to normal and the alarm is justified (if Alarm justification as activated)

Deactivate the alarms justification:
 If this box is ticked, you will have to enter a justification for each alarm. The alarm will be considered as closed when the temperature reaches "normal" values AND when the justification is made. If this box is unchecked, the alarm will be considered

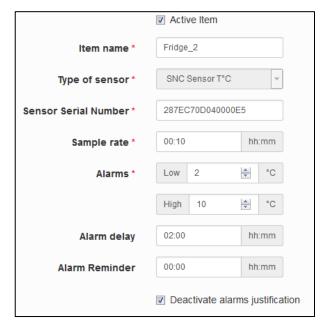

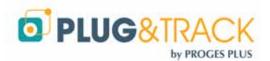

as closed only when temperature reaches "normal" values.

*Warning: You will not receive any further alarms until the previous one is justified and the value has returned to normal.* 

### B. 4.20 mA sensors with Sensor Net connect

If you connect a 4.20 mA sensor, enter the values at 4 and 20 mA and the unit Measurement (CO2, Bars...)

| Value of 4 mA *  | 0   |        |
|------------------|-----|--------|
| Value of 20 mA * | 100 | ×<br>• |
| Unit *           |     |        |

## C. Relay

The relay device can monitor the status of an Item that has a dry contact (Door opening, normal status of an item, etc.)

Choose Relay as type of sensor and paste the serial number from the Sensor Net Connect Software.

Set also the default value 0 or 1 depending on the state (open or close) you need to monitor) then set other parameter like for other sensors

| Item name *            |                |
|------------------------|----------------|
| Type of sensor *       | Relay Output - |
| Sensor Serial Number * |                |
| Default value *        | 0              |

## D. Thermo and Hygro Buttons

First install the TB Web Link software from the link in the left menu

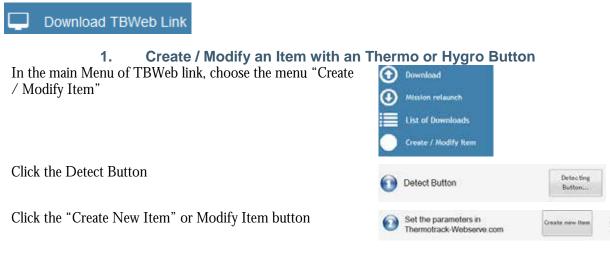

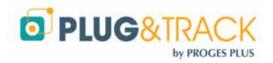

### www.thermotrack-webserve.com - Page 29 / 42

| Thermotrack Webserve opens at the appropriate page.                                                                                                    | Item name *                                | My-Ne  | w-Button                  |           |        |      |
|----------------------------------------------------------------------------------------------------|--------------------------------------------|--------|---------------------------|-----------|--------|------|
| Then, enter the mission parameters for your Thermo Buttons.<br>Resolution: (Buttons 22L and 22T only)                                                                                                    | Type of sensor *<br>Sensor Serial Number * |        | no Button<br>000029F88A21 |           |        | •    |
| Indicate the required resolution. If you choose 0.1°C, the                                                                                                    | Type of Button *                           | 21G    |                           |           |        | Ŧ    |
| memory will have 4096 points. If you choose a resolution of 0.5°C, the memory will have 8192 points.                                                                                                    | Resolution *                               | 0,5    |                           |           |        | Ŧ    |
| Sample rate                                                                                                    | Sample rate *                              | 00:00  |                           |           | hh:r   | mm   |
| Indicate the sample rate you want for the Button. If you increase the sampling interval, you will increase the duration of the mission.                                                                                | Alarm delay<br>Alarm reminder frequency    | 00:00  |                           |           | hh:r   |      |
| High alarms, Low alarms                                                                                                    | Count down                                 | 0      |                           | <u>*</u>  | Mir    | n(s) |
| Enter here the low and high thresholds that the Button should not exceed.                                                                                                    | Alarms *                                   | Low    | -40                       | 2         | *<br>* | °C   |
| Temporization                                                                                                    |                                            | High   | 85                        | 2         | *<br>* | °C   |
| Enter here the grace period for the alarms. You can decide<br>that an alarm is not critical if its duration is lower than the<br>temporization. In this case, it will be displayed in orange in<br>the list of alarms. |                                            | 🛛 Roll | over<br>activate alarms   | justifica | ation  | ١    |

### **Count Down**

Enter here the time before mission start.

**Rollover:** 

You HAVE to tick this box if you read Thermo Buttons with a TB Net Connect.

#### Deactivate the alarms justification

If this box is ticked, you will have to enter a justification for each alarm. The alarm will be considered as closed when the temperature reaches "normal" values AND when the justification is made.

If this box is unchecked, the alarm will be considered as closed only when temperature reaches "normal" values.

#### Periodicity of Download

Set when the Button has to be downloaded. If not download in due date, the status on the home page will be "No download" and this will appear in the No Download report

| Every @                                                        | 1 | ×     | Day(s) From  | 31/12/20 | At   | 11:23            | hh:mm |         |
|----------------------------------------------------------------|---|-------|--------------|----------|------|------------------|-------|---------|
| Every (                                                        | 0 |       |              | mins     | (Tbl | NetConnect)      |       |         |
| When all settings are enter, of<br>Link and Mission the Buttor |   | and g | go back to T | ГВWeb    | 💽 м  | ssion the Button |       | Mission |

#### **Download of a Button** 2.

To read a Button, use the "Download" icon in TB Web Link. Place the Button on the reader. Once downloaded, the graph will open in Thermotrack Webserve. The mission will also be relaunched. The memory will be cleared to enable new samples.

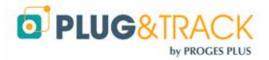

### 3. Mission Relaunch

At any time, you can relaunch the mission to clear data on board the Button and start with a fresh memory. (For instance, when leaving for a new shipment). The missions setting are not affected.

## E. Siren – Relay alarm

You can use a siren to alert in case of an excursion. You can also change status of a relay to command a third party device.

When using such a device, open the Item settings and see the "Relay Input" section. Enter here the serial number of the siren and its default value (O or 1, open or closed).

Note that the same siren or relay can be used for several items.

When the siren is on, you can shut it down by opening the graph of the Item and by pressing the "Stop Relay" icon.

It might take up to 1 minute before the siren effectively stops

| 🗘 Set up :               |                  |                |
|--------------------------|------------------|----------------|
|                          | 2 Active Item    |                |
| Item name *              | Fridge-2         |                |
| Type of sensor *         | SNC Sensor T*C   | +              |
| Sensor Serial Number*    | 287EC70D040000E5 |                |
| Sample rate *            | 00.01            | hitemm         |
| Alarms "                 | Low 0            | j∰ *C          |
|                          | High B           | 한 'C           |
| Alarm delay              | 02:00            | bit.mm         |
| Alarm reminder frequency | 00.00            | hh.mm          |
| Default value            | 111-             | 1              |
|                          |                  |                |
| Period   🚺 Set up        | 🔔 Stop relay     |                |
|                          | 70 💣 Alarms      | 2              |
| Graph 🔲 Values 12        |                  |                |
| Graph 🔲 Values 12        |                  |                |
|                          |                  |                |
| 10                       |                  |                |
| 10       7.5       5     |                  | ~              |
| 7.5                      | \ /              | $\overline{\}$ |

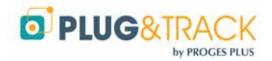

## VIII. How to set alarm messages

When setting a sensor, you can set which user will receive alarms and how, also how frequent he gets reminders.

|                           | [J] Active Item    |                  |
|---------------------------|--------------------|------------------|
| Item name *               | Doot_Fridge_1      |                  |
| Type of sensor *          | Relay Output       |                  |
| Sensor Serial Number      | 12DE96D6000000     | 7                |
| Default value *           | 0                  | 1                |
| Sample rate *             | 00:01              | hhore            |
| Alarin delay              | 00.00              | filtum/          |
| Alarm reminder frequency  | 00:00              | 8h.mit           |
| Relay Input serial number | 127541D6000000     | ы                |
| Default value             | 10                 |                  |
|                           | P. Deactivate alar | ms justification |
|                           | 1                  |                  |
|                           | 84                 | lama             |

In the following example, M. BEL receive a first alarm by SMS, then M. BELTRAN will receive a reminder by Email 30 minutes later and then M. Bond by Poo-Up on his PC

Each reminder is also send to the previous person in charge

### E Item Responsibilities : Door\_Fridge\_1

| Alarm reminder frequency | 00:30   |       | hh:mm    |         |         |         |
|--------------------------|---------|-------|----------|---------|---------|---------|
| User                     | Email 🔳 | SMS 🗖 | Pop-Up 🔲 | Alarm 1 | Alarm 2 | Alarm 3 |
| BEL Akram                |         |       |          |         |         |         |
| Beltran Luis             |         |       |          |         |         |         |
| BOND James               |         |       |          |         |         |         |

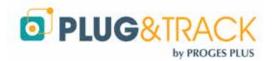

# IX. Create / Modify Users

## A. Create / Modify users

You can create users you will share your data with. They will be Users, Administrators, Super Administrators or Dashboard according to the rights you give them.

- Users
  - Users can just read the Items they are responsible of.
  - They cannot create users, locations, zones or Items.
  - They do not have access to the Items situated in other locations or zones.
- Administrators:
  - They can see and do everything in the zones and locations they have access to and on the Items that are under their responsibility.
  - They can create new users only.
- Super Administrators:
  - They can do everything.
- Dashboard:
  - Dashboards help you to keep an eye on your critical sensors. It will generate an Internet address which you can open in a device (PC, Smartphone tablet) See an example below

*The mobile number must contain the sign + and the country code, without spaces (+44172123456)* 

## **B.** Accessibilities

Select the locations, zones and Items the user will have access to. See the tree view with the arrows.

Several users can access the same Items.

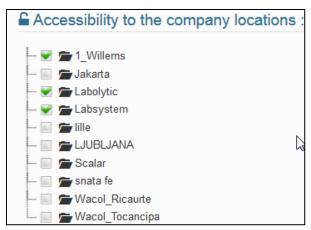

## C. Responsibilities

Go to Item setting and press the Alarms button

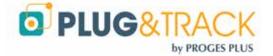

| First name *       | Do Net Modify     |         |
|--------------------|-------------------|---------|
| Login              | denti             |         |
| Password *         |                   |         |
| Confirm password * |                   |         |
| Rights             | super             |         |
| Date format        | AAAAMMAL          | -       |
| emperature format  | Ъ.                | 7       |
| Language *         | English           |         |
| Mobile N*          | +33666254632      | 2 Test  |
| Email *            | bimace@pitges.com | 63 Test |
| Homepage           | 🔹 ltems 💿 Plan    |         |

Name\* Demo

Select each of the users you want to warn.

Select how you want each user to get alarms (Email, SMS, Pop-Up)

| ≇ Item Responsibilities : Fridge-1 |              |       |          |          |          |         |  |  |
|------------------------------------|--------------|-------|----------|----------|----------|---------|--|--|
| Alarm reminder frequency           | 00:30        |       | hh:mm    |          |          |         |  |  |
| User                               | Email 🔲      | sms 🔳 | Рор-Uр 🔳 | Alarm 1  | Alarm 2  | Alarm 3 |  |  |
| Achilles Lynne                     |              |       |          | <b>V</b> |          |         |  |  |
| andreas andreas                    |              | V     |          |          |          | V       |  |  |
| astori astori                      |              |       |          | V        |          |         |  |  |
| Beltran Luis                       | $\checkmark$ |       |          |          | <b>V</b> |         |  |  |

If you want all users to receive the message at the same time, chose Alarm 1 for all

You can also use cascading alarms. Select a reminder frequency and select for each user if he gets the first, the second or the third alarm.

## D. Type of Alarms

You can select which type of alarms a user will receive. For instance, the IT person will receive only alarms in case a sensor is not detected.

## E. Calendar

You can specify which periods the user will get alarm using the calendar.

| Day(s)   | From |      | At   |      |   |
|----------|------|------|------|------|---|
| Saturday | • 08 | • 00 | • 18 | ▼ 59 | • |
| Sunday   | • 08 | • 00 | ▼ 18 | ▼ 59 | • |

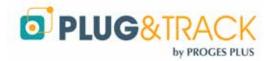

## X. Dashboard

The dashboard is a different type of user who will only have an auto refresh dash board (see below)

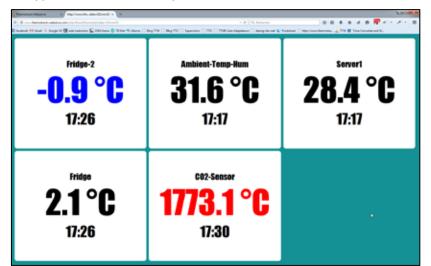

Select the User and click "Set Dashboard" to select with items you want to display and its layout (number of lines and column).

| Selected Items | 7         |       |      |         |
|----------------|-----------|-------|------|---------|
| Layout         | Columns 4 | ÷ Lin | es 3 |         |
| Item name      |           |       |      | Visible |
| ∼ 🗁 1_Willems  |           |       |      |         |
| Coffee_Room    |           |       |      |         |
| ∼ 📂 Kitchen    |           |       |      |         |
| ridge 🕈        |           |       |      |         |
| Fridge_2       |           |       |      |         |
| Meeting_Room   |           |       |      |         |
| 🗸 🗁 Outside    |           |       |      |         |
| Arreet_Temp    |           |       |      |         |
| RDC            |           |       |      |         |
| ✓ Server room  |           |       |      |         |
| A Server1      |           |       |      |         |
| r Server2      |           |       |      |         |

Select the Sensors you want to have on your dashboard.

Press the "Preview" Button. It will show the dashboard. Copy the link and paste in an email to open it later on your phone or tablets or PC.

| BOK + Preview              |                             |
|----------------------------|-----------------------------|
|                            |                             |
| rve × http://ww            | /w.thedata=IZ1nnmZI × +     |
| track-webserve.com/php/Boa | ord/Board.php?data=IZ1nnmZI |
|                            | rve × http://ww             |

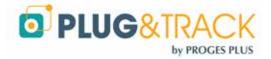

# XI. Maps

You can import your maps, drag and drop the sensors on the maps and device which user will have the right to see these maps.

Add a map

Press "Add a Map". Give it a name and description.

You must select a location, but choosing a Zone is not necessary

Add your picture using the "Browse" icon (Choose a low definition image format JPEG or PNG, max size of 350 KB Select which users will be allowed to view this map, press OK

Once added, click Place Items

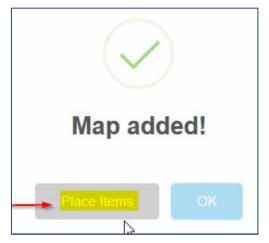

Now select an Item and drag and drop the blue dot on the map

| Position of the Items on the map : |          |  |                    |  |  |  |
|------------------------------------|----------|--|--------------------|--|--|--|
| Plan : Maps                        | lest     |  | Mouse over: Fridge |  |  |  |
| Zone                               | ltem     |  | <b>I</b>           |  |  |  |
| Kitchen                            | Fridge   |  | $\mathbf{\nabla}$  |  |  |  |
| Kitchen                            | Fridge_2 |  |                    |  |  |  |

### Press OK to validate

You can now select maps on the home page.

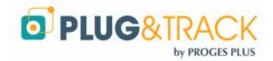

# XII. Calibration

You can adjust the values of your temperature sensors according the calibration certificates Enter a valid serial number and copy the calibration certificate values.

You can use linear calibration (from 1 to 5 points) or quadratic (3 references points are needed)

30 days before expiration date, users will receive an alert, informing them to re do the calibration.

| Serial number *          | 285EE07F0300002F | - ¥-        |  |  |  |
|--------------------------|------------------|-------------|--|--|--|
| Calibration Date *       | 18/02/2016       |             |  |  |  |
| Expiration date *        | 18/03/2016       |             |  |  |  |
| Performed by             | Mikael           |             |  |  |  |
| Number of points *       | 3                |             |  |  |  |
| Calibration method *     | Linear           | •           |  |  |  |
| Comment                  | no comment       |             |  |  |  |
| Data from calibration ce | rtificate :      |             |  |  |  |
| Reference °C             | Sensor °C        | Uncertainty |  |  |  |
| -20.00                   | -20.10           | 0.06        |  |  |  |
| 0.00                     | 0.15             | 0.06        |  |  |  |
| 20.00                    | 19.95            | 0.07        |  |  |  |
|                          |                  |             |  |  |  |
|                          |                  |             |  |  |  |

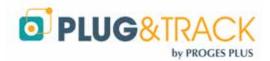

# XIII. Automated PDF Reports

Thermotrack Webserve enables to create 2 types of reports that are periodically sent by Email in PDF to the person you choose.

## A. Report Graphs and Alarms

To create a new report, click "New".

- Enter the name of the report and select the Items that will be included
- Select the period you want to see in the report (for example, every 2 weeks)
- Enter the Email addresses of the recipients (if several addresses, separate them with ;)
- Select the frequency to which the report will be sent
- Click ok to confirm

| Reports                                          |                |             |             |                |              |   |
|--------------------------------------------------|----------------|-------------|-------------|----------------|--------------|---|
| 🖽 Graphs & Alarms 🙆                              | El Buttons not | dawnloaded  | 0           |                |              |   |
| I Weekly report                                  | :              |             |             |                |              |   |
| N                                                | ame * Weekly   | report      |             |                |              |   |
| Display Dat                                      | a of 1         |             |             | 1              | at Day(6)    | - |
| G                                                | raphs 🗵        |             |             |                |              |   |
| А                                                | larms 🔽        |             |             |                |              |   |
| Recipients' Email addr<br>(separated)            |                | oges con(ag | @proges.com |                |              |   |
| Dispatch's period                                | icity * Every  | 7           |             | day(s) startin | 9 14/10/2016 |   |
| Items:                                           |                |             |             |                |              |   |
| ↓ ■ ■ 1_Willems<br>↓ ₩ ■ Kitchen<br>↓ ₩ ← Fridge |                |             |             |                |              | Q |
| Outside     Separate                             | _Temp          |             |             |                |              |   |

## B. Report Thermo Button not downloaded

You can receive a report when the Thermo Buttons are not downloaded according to the download frequency entered.

- Enter the name of the report and select the Items that will be included
- Enter the Email addresses of the recipients (if several addresses, separate them with ;)
- Select the frequency to which the report will be sent
- Click ok to confirm

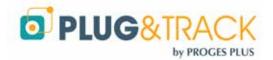

| Reports                                             |         |           |           |         |                 |            |
|-----------------------------------------------------|---------|-----------|-----------|---------|-----------------|------------|
| 🖭 Graphs & Alarms 👩                                 | 🖭 Butto | ons not d | ownloaded | 0       |                 |            |
| Add Report                                          |         |           |           |         |                 |            |
| Na                                                  | ame *   | No dow    | nload     |         |                 |            |
| Recipients' Email addresses<br>(separated by ;) *   |         |           |           |         |                 |            |
| Dispatch's period                                   | icity * | Every     | 1         | ▲.<br>▼ | day(s) starting | 12/10/2016 |
| Items:                                              |         |           |           |         |                 |            |
| ≟ 👻 🚰 Labsystem<br>≟ 👻 🚰 Szerver-sz<br>≟ 👻 斧 Hordoz |         | te        |           |         |                 |            |

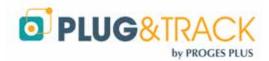

# XIV. Audit trail

The list of events displays all the actions that have been carried out. By default, you see the events of the last 24 hours, but you can also choose another period of time.

You can also filter the events by Users, Locations, Zones and Items.

By clicking « details » you see the situation before and after the event.

| Events           |                        |                    |            |    |
|------------------|------------------------|--------------------|------------|----|
| Date             | <b>⊥</b> Type of event | 👔 Item / User      | ↓↑ Details | 11 |
| 11/10/2016 16:10 | Edit Item              | Fridge_2           | Details    |    |
| 11/10/2016 15:16 | User login             | Demo Do Not Modify | Details    |    |
| 11/10/2016 12:38 | User login             | Demo Do Not Modify | Details    |    |
| 11/10/2016 12:20 | Edit Item              | Fridge             | Details    |    |
| 11/10/2016 12:17 | User login             | Demo Do Not Modify | Details    |    |
| 11/10/2016 11:51 | User login             | Demo Do Not Modify | Details    |    |

| Type of event :<br>Edit Item                      |                  |                  |  |  |  |  |
|---------------------------------------------------|------------------|------------------|--|--|--|--|
| Author :<br>Do Not Modify Demo - 11/10/2016 12:20 |                  |                  |  |  |  |  |
| Berter meany Berne Three Ere                      | Before           | After            |  |  |  |  |
| Active Item                                       | Yes              | Yes              |  |  |  |  |
| Location                                          | 1_Willems        | 1_Willems        |  |  |  |  |
| Zone                                              | Kitchen          | Kitchen          |  |  |  |  |
| Item name                                         | Fridge           | Fridge           |  |  |  |  |
| Sensor Serial Number                              | 286F68E200000098 | 286F68E200000098 |  |  |  |  |
| Sample rate                                       | 00:15            | 00:15            |  |  |  |  |
| Alarm delay                                       | 02:00            | 02:00            |  |  |  |  |
| Alarm Reminder                                    | 00:00            | 00:00            |  |  |  |  |
| Low                                               | 2 °C             | 2 °C             |  |  |  |  |
| High                                              | 8 °C             | 8 °C             |  |  |  |  |
| Deactivate alarms justification                   | Yes              | Yes              |  |  |  |  |

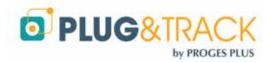

# XV. List of Alarms

The list of alarms shows:

- the Item name
- the start date and end date of the alarm
- the status (high or low alarm)
- if the alarm has been closed or not (justification)
- the value

\_

the detail of the justification

By default, you see the alarms of the last 24 hours, but you can choose another period of time.

You can also filter the information by Location, Zone and Item.

| Alarms         |                          |                |                                            |                        |             |              |               |
|----------------|--------------------------|----------------|--------------------------------------------|------------------------|-------------|--------------|---------------|
| ltem 🔐<br>name | Start <b>J</b> ≣<br>date | End ⊥î<br>date | Jî<br>Duration                             | .∐<br>Status           | Jî<br>Value | Lî<br>Closed | Justification |
| Switches       | 10/10/2016<br>13:49      | N/A            | 1 Day, 4 Hours,<br>35 Minutes              | High Alarm             | 27.6 °C     | No           | Details       |
| wacol          | 21/09/2016<br>15:07      | N/A            | 2 Weeks, 6<br>Days, 3 Hours,<br>17 Minutes | Sensor not<br>detected | 26.7 °C     | No           | Details       |

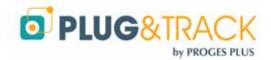

# XVI. Detail of an Item

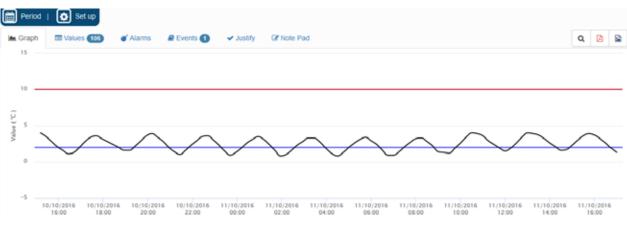

### Graph

The graph shows the values and the high and low alarm thresholds.

By default, the graph shows the values of the last 24 hours, but you can also select another period of time.

You can make a zoom on the graph by moving the cursors. This zoom will be active in the list of temperatures as well.

### Values

This tab gives the list of measurements, min, max, average and MKT (Mean Kinetic Temperature)

Values are displayed in red in case of high alarms or in blue in case of low alarms.

### **Events**

The list of Events gives the detail of each modification of a sensor (date and time of the modification, person, setting modified)

### Justify

You can select an alarm and enter a justification, i.e. a corrective action to close the alarm.

### Note Pad

You can enter your notes concerning the Item.

You can also directly access this tab with a double click on Item in the list of the Items in alarm, situated in the home page.

## A. Modification of the period of analysis

By default, you get the last 24 hours. Open the detail of an Item, select Period and change accordingly. This period will be the same until you log off.

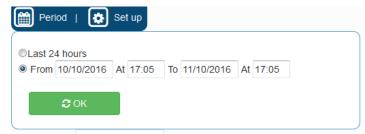

## B. Quick change of settings

Open the detail of an Item and press "Setting"

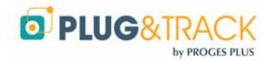

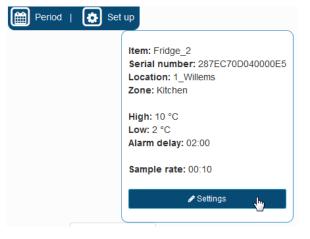

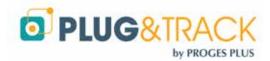